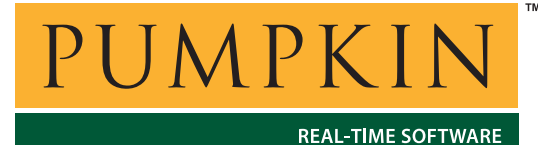

**Application Note**

**AN-1**

*750 Naples Street • San Francisco, CA 94112 • (415) 584-6360 • http://www.pumpkininc.com* 

# *Using Salvo Freeware Libraries with the HI-TECH PICC Compiler*

**Note** This Application Note has been superceded by *AN-26 Building a Salvo Application with HI-TECH's PICC and PICC-18 C Compilers and Microchip's MPLAB IDE v6*.

### **Introduction**

Salvo<sup>™</sup>, The RTOS that runs in tiny places<sup>™</sup>, is a full-featured cooperative multitasking RTOS for severely memory-limited applications. HI-TECH Software ([http://www.htsoft.com/\)](http://www.htsoft.com/)  produces ANSI-compliant C compilers (PICC, PICC Lite and PICC-18) that are certified by Pumpkin for use with Salvo on many of Microchip's [\(http://www.microchip.com/\)](http://www.microchip.com/) PICmicro microcontrollers.

This Application Note explains how to use Salvo freeware libraries with the PICC compilers to create your own multitasking applications on PICmicro devices. Integration with Microchip's MPLAB IDE as well as HI-TECH's HPDPIC IDE is covered. Both HI-TECH PICC and PICC Lite<sup>1</sup> compilers are covered.

**Note** If you have the full version of Salvo installed on your development machine you may also find *AN-4 Building a Salvo Application with HI-TECH PICC and Microchip MPLAB* useful.

### **Library Features**

Each Salvo freeware library for PICmicro devices is compiled to support all of Salvo's *default* functionality, with allowances made for the architecture or limited resources of the target processor. In general, each library will support several tasks and events, and will include all of Salvo's user services. Events of every type (binary semaphores, messages, etc.) are usually supported. Specifics on each library can be found in the *Libraries* chapter of the *Salvo User Manual*.

# **Selecting the Appropriate Library**

You must use the Salvo freeware library appropriate for your target processor. Libraries are provided for the entire PIC12 (baseline), PIC16 (midrange), PIC17 (high-end) and PIC18 line of PICmicro devices. The freeware libraries are located in \salvo\lib\htpicc\sfp\*.lib. The nomenclature is similar to that of the HI-TECH PICC libraries and is covered in-depth in the *Libraries* chapter of the *Salvo User Manual*.

# **Configuring Included Files Properly**

In addition to the Salvo header file salvo.h, every Salvo application needs its own salvocfg.h file. Normally, this is located in the same place as the application's main.c. Each source file in a Salvo application must include the main header file via an #include <salvo.h> preprocessor directive. This will automatically include the project's salvocfg.h, too.

When using freeware libraries with the PICC compiler, only a few configuration options are required in salvocfg.h. They are OSUSE\_LIBRARY, OSLIBRARY\_TYPE, OSLIBRARY\_CONFIG and OSLIBRARY\_VARIANT.

# **Compiling in Microchip MPLAB**

**Note** In the example below, an application will be created using MPLAB, Microchip's integrated development environment (IDE). Settings for other environments may be similar.

A working MPLAB project for this example is contained in \salvo\ex\ex1\sysa\ex1.pjt.

Let's compile the simple multitasking program provided in \salvo\ex\ex1\main.c with the freeware libraries using the steps outlined below. This application runs three tasks and uses one event (a binary semaphore) to communicate between two tasks. The system timer, called via an interrupt, is used to provide delay services. The target processor is a Microchip PIC16C77 PICmicro MCU.

#### **Configuring the Compiler**

If you have not already done so, install the HI-TECH PICC compiler. The install directory is normally c:\ht-pic. See the PICC documentation for more information. Remember to add the following two lines to your autoexec.bat file:

```
 SET HTC_ERR_FORMAT=Error[ ] file %%f %%l : %%s 
 SET HTC_WARN_FORMAT=Warning[ ] file %%f %%l : %%s
```
These lines are required to support double-clicking on errors in the Build Results window and have MPLAB automatically open the offending source file to the line where the error occurs.

Launch MPLAB but do not open any projects. Open the Project  $\rightarrow$  Install Language Tool  $\dots$  window and select Language Suite: HI-TECH and Tool Name: PIC-C Compiler. Browse to or type in the full pathname for picc.exe on your system:

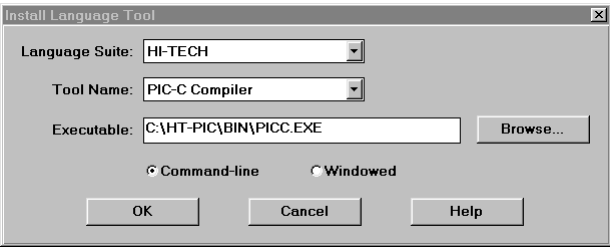

**Figure 1: Installing the PICC Language Tool** 

Ensure that the Command-line radio button is selected. Repeat for the PICC Assembler (picc.exe) and PICC Linker (picc.exe) under Tool Name. Click OK to continue.

#### **Creating and Configuring a New project**

Create a new MPLAB project under Project  $\rightarrow$  New Project. Navigate to the \salvo\ex\ex1\sysa directory and create an MPLAB project named ex1.pjt:

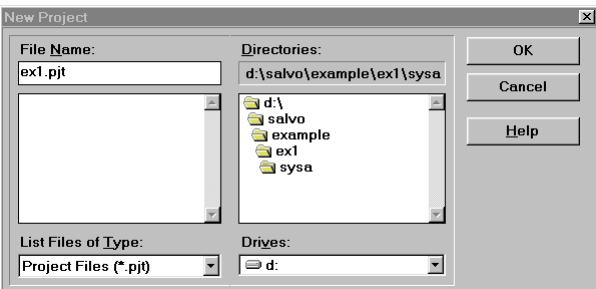

**Figure 2: Creating the New Project**

Click OK to continue.

In the Edit Project window, select the appropriate Development Mode and Language Tool Suite: HI-TECH. To aid PICC in finding the project's main.c source and salvocfg.h include files, set the Include Path to the directory in which your project is located:

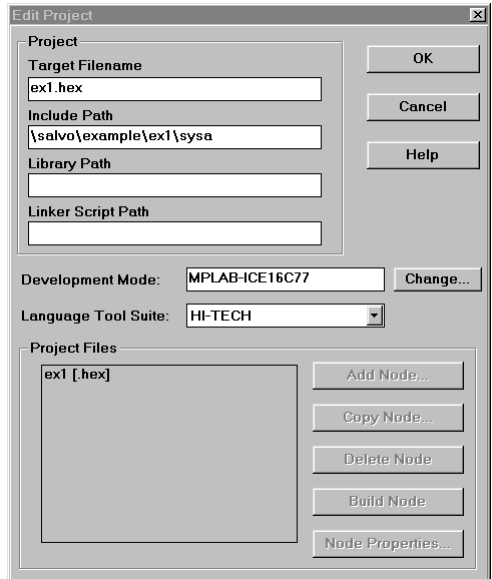

**Figure 3: Setting the Include Path, Development Mode and Language Tool Suite** 

Click on ex1[.hex] and click on Node Properties. Select Language Tool: PIC-C Linker. Select the following options in the Node Properties window by clicking the corresponding On box:

- Generate Debug Info
- Map File (specify ex1. map under Data)

In the Additional Command Line Options text box, type -fakelocal:

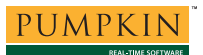

| <b>Node Properties</b>           |                                        |                     |                             |  |         | $\overline{\mathbf{x}}$ |  |  |
|----------------------------------|----------------------------------------|---------------------|-----------------------------|--|---------|-------------------------|--|--|
|                                  |                                        |                     |                             |  |         |                         |  |  |
| Node: EX1.HEX                    |                                        | $\mathbf{r}$        | Language Tool: PIC-C Linker |  |         |                         |  |  |
| Options                          |                                        |                     |                             |  |         |                         |  |  |
|                                  |                                        |                     |                             |  |         |                         |  |  |
| Description                      |                                        |                     |                             |  | Data    |                         |  |  |
| Informational message Quiet      |                                        | Verbose<br>$\equiv$ |                             |  |         |                         |  |  |
| <b>Strip Local Symbols</b>       | II On                                  |                     |                             |  |         |                         |  |  |
| Generate Debug Info              | $\angle$ On                            |                     |                             |  |         |                         |  |  |
| <b>Hex Format</b>                | $\vee$ Intel                           | Motorola<br>m       |                             |  |         |                         |  |  |
| Generate binary outpt■ On        |                                        |                     |                             |  |         |                         |  |  |
| Append Errors to file            | $\equiv$ 0n                            |                     |                             |  |         |                         |  |  |
| <b>Error file</b>                | m<br>0 <sub>n</sub>                    |                     |                             |  |         |                         |  |  |
| Map file                         | $\times$ On                            |                     |                             |  | ex1.map |                         |  |  |
| Display Complete Men■ On         |                                        |                     |                             |  |         |                         |  |  |
| Compile for MPLAB-IC On          |                                        |                     |                             |  |         |                         |  |  |
|                                  |                                        |                     |                             |  |         |                         |  |  |
|                                  |                                        |                     |                             |  |         |                         |  |  |
| <b>Command Line</b>              |                                        |                     |                             |  |         |                         |  |  |
| -G-INTEL-Mex1.map-16C77-oEX1.HEX |                                        |                     |                             |  |         |                         |  |  |
|                                  | <b>Additional Command Line Options</b> |                     |                             |  |         |                         |  |  |
| -fakelocal                       |                                        |                     |                             |  |         |                         |  |  |
|                                  |                                        |                     |                             |  |         |                         |  |  |
| <b>OK</b><br>Cancel<br>Help      |                                        |                     |                             |  |         |                         |  |  |
|                                  |                                        |                     |                             |  |         |                         |  |  |

**Figure 4: Setting Linker Options** 

Click OK to continue.

#### **Adding the Source File**

Click on ex1[.hex] in the Project Files pane of the Edit Project window and click on Add Node. Choose main.c in the \salvo\ex\ex1 directory and click OK:

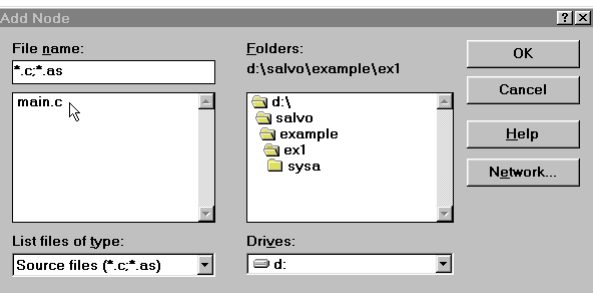

**Figure 5: Selecting main.c Source File** 

Click on main[.c] in the Project Files pane of the Edit Project window and click on Node Properties. Select the following options by clicking the On box:

- Generate Debug Info
- Local Optimizations
- Global Optimizations (specify 5 under Data)
- Assembler List file

In the Additional Command Line Options text box, type  $-fakedocal -I\salec) -I\cdot\text{as shown in Figure 6:}$ 

| <b>Node Properties</b>                                                |                | $\blacksquare$ |        |                               |      |  |
|-----------------------------------------------------------------------|----------------|----------------|--------|-------------------------------|------|--|
| Node: MAIN.OBJ<br>Options                                             |                |                |        | Language Tool: PIC-C Compiler |      |  |
| Description                                                           |                |                |        |                               | Data |  |
| Informational message Quiet                                           |                | Verbose        |        |                               |      |  |
| Warning level                                                         | On             |                |        |                               |      |  |
| <b>Strip Local Symbols</b>                                            | II On          |                |        |                               |      |  |
| Generate Debug Info                                                   | II On          |                |        |                               |      |  |
| <b>Local Optimizations</b>                                            | $\vee$ On      |                |        |                               |      |  |
| <b>Global Optimizations</b>                                           | $\vee$ On      |                |        |                               | 5    |  |
| Include Search Path                                                   | ≣ 0n           |                |        |                               |      |  |
| Floating point for dout 24-bit                                        |                | 32-bit         |        |                               |      |  |
| Chars Are Signed                                                      | On<br>m        |                |        |                               |      |  |
| Strict ANSI Conformar■ On                                             |                |                |        |                               |      |  |
| Define Macro                                                          | On             |                |        |                               |      |  |
| <b>Command Line</b>                                                   |                |                |        |                               |      |  |
| -0-Zq5-D24-E-ASMLIST-16C77-C-I\SALVO\EXAMPLE\EX1\SYSA                 |                |                |        |                               |      |  |
| <b>Additional Command Line Options</b><br>-fakelocal -l\salvo\include |                |                |        |                               |      |  |
|                                                                       |                |                |        |                               |      |  |
|                                                                       | 0 <sup>K</sup> |                | Cancel |                               | Help |  |

**Figure 6: Setting Compiler Options** 

The additional search path enables the compiler to find the main Salvo header file,  $\simeq\frac{\simeq}{\text{OK}}$  to continue.

**Note** This project has just one source file, main.c. The easiest way to add additional source files is to select an existing source file (e.g. main.c) in the Project Files pane of the Edit Project window and then use the Copy Node button to add the source file(s). This method copies the node properties of the existing source file (i.e. main.c) and saves you from having to re-enter them via the Node Properties button. All source files should be added *before* you add the freeware library to your project (see below).

#### **Adding Salvo's mem.c**

Salvo *library builds* require Salvo's mem.c source file as part of each project. Click on ex1[.hex] in the Project Files pane of the Edit Project window and click on Add Node. Choose mem.c in the  $\simeq$  salvo $\simeq$  directory and click OK:

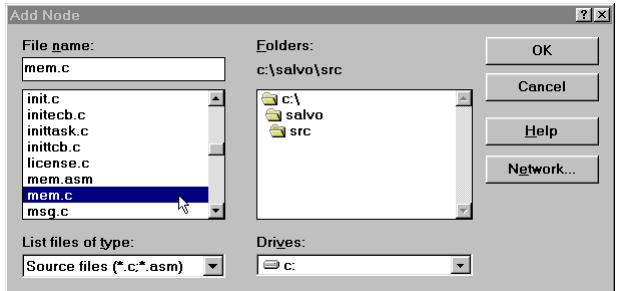

**Figure 7: Adding Salvo's mem.c Source File** 

#### **Adding the Freeware Library**

The Salvo services called from main.c are contained in the freeware libraries. For the PIC16C77, the correct library (see *Selecting the Appropriate Library*, above) is sfp42cab.lib. In the Project Files pane of the Edit Project window, click on ex1[.hex], click on Add Node, in the Add Node window select List files of type: Libraries (\*.lib), navigate to \salvo\lib\htpicc, click on sfp42Cab.lib and click OK.

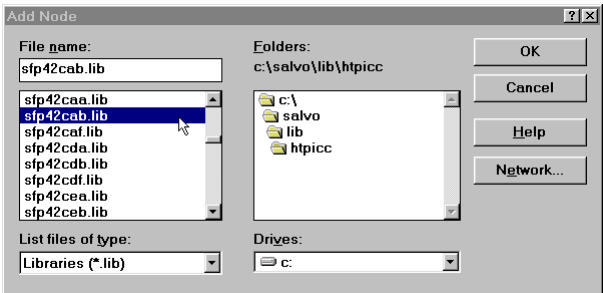

**Figure 8: Adding the Freeware Library to the Project** 

#### **The salvocfg.h Header File**

The details on setting the required configuration options in salvocfg.h for use with freeware libraries are covered in depth in the *Libraries* chapter in the *Salvo User Manual*. For our example, the required settings are:

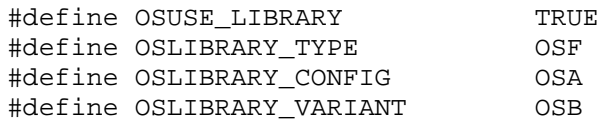

These configuration options are placed in the \salvo\ex\ex1\sysa\salvocfg.h header file. Since this directory is part of the search path (see Include Path in Figure 9), these options will be used to make this project.

The project is now complete, and the Edit Project window looks like this:

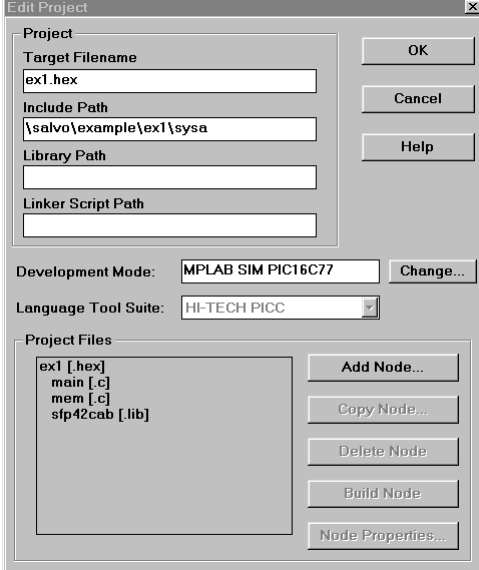

**Figure 9: Complete Project Window** 

**Note** The Salvo freeware library *must always be at the end* of the list of Project Files in the Edit Project window for a successful compile. Nodes are always added to the end of this list. When adding additional .c source file nodes to a project, delete the library node first, and add it back afterwards so that it remains at the end of the list.

Click OK and select Project  $\rightarrow$  Save Project to save the project.

#### **Building the Project**

You can now make the project (via Project  $\rightarrow$  Make Project F10) and it should compile and link successfully. The Build Results window will look like this:

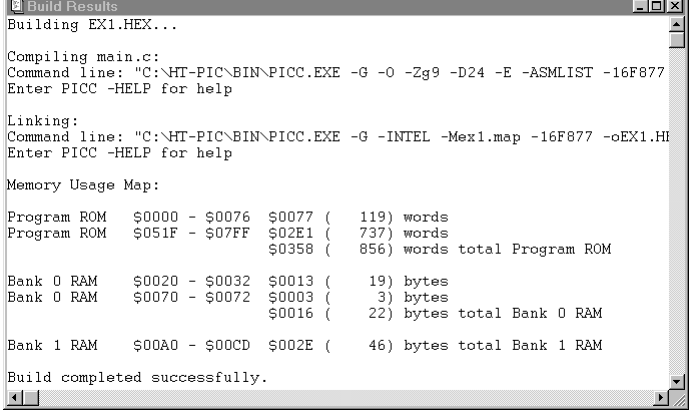

**Figure 10: Results of a Successful Build** 

You can scroll back up through this window to see the results of compiling each source (.c) file and linking them together with the freeware library to form an executable Salvo application.

For more detailed information on the memory usage and call tree of this application, open \salvo\ex\ex1\sysa\ex1.map.

### **Compiling in HI-TECH HPDPIC**

**Note** Rather than repeat the above instructions, this section addresses non-obvious issues when configuring an HPDPIC project to build the same application.

A working HPDPIC project for this example is contained in \salvo\ex\ex1\sysa\ex1.prj.

#### **Configuring the Compiler**

If you have not already done so, install the HI-TECH PICC compiler. The install directory is normally  $c:\hbar-pic$ . See the PICC documentation for more information. Launch HPDPIC.

#### **Verifying the Target Processor**

Using Make  $\rightarrow$  Load Project, open ex1.prj located in the \salvo\ex\ex1\sysa directory. Verify that the correct processor is selected under Options  $\rightarrow$  Select processor  $\dots$ :

|              | <b>NG</b> HPDPIC                                                                                                    |                                                                                                    |                                                                                                    | $\Box$ D $\bm{\boxtimes}$                                                                                                    |
|--------------|----------------------------------------------------------------------------------------------------|----------------------------------------------------------------------------------------------------|----------------------------------------------------------------------------------------------------|----------------------------------------------------------------------------------------------------|
|              | 慴<br>₩<br>Å<br>⊓≊בי<br>iè<br>$10 \times 16$ $\text{I}$                                                                                                    | А                                                                                                    |                                                                                                    |                                                                                                    |
|              | Select Midrange processor                                                                                                    |                                                                                                    |                                                                                                    | PМ                                                                                                    |
| ♪<br>_c<br>Ę | 12c671<br>160621<br>16C621A<br>:672<br>160622<br>12CF673<br>16C677A<br>12CE674<br>14000<br>16C62A<br>16C62B<br>160554<br>16C63<br>16C554A<br>16C556<br>16C63A<br>16C64<br>1556a<br>л 6с<br>16C558<br>16C641<br>16C558A<br>16C642<br>16061<br>16C64A<br>16C62<br>16C65<br>16C620<br>16C65A<br>16C620A<br>16C65B | 16066<br>16C73B<br>160661<br>16C74<br>16C662<br>16c745<br>16C67<br>16C74A<br>16c71<br>16C74B<br>16c76<br>16c710<br>16c765<br>16c711<br>16c712<br>16c77<br>'W<br>16c715<br><b>16c770</b><br>16c771<br>16c716<br>16c773<br>16c717<br>16c72<br>16c774<br>16C84<br>16C72A<br>16c73<br>16C923<br>16c924<br>16C73A | 16C99<br>16CE623<br>16CE624<br>16CE625<br>16CR62<br>16CR63<br>16CR64<br>16CR65<br>16CR72<br>16CR83<br>16CR84<br>16F627<br>16F628<br>16F83<br>16F84 | a de la propiedad de la propiedad de la propiedad de la propiedad de la propiedad de la propiedad de la propie<br>De la propiedad de la propiedad de la propiedad de la propiedad de la propiedad de la propiedad de la propieda<br>16F84A<br>16F870<br>16F871<br>16F872<br>16F873<br>16F874<br>16F876<br>16F877 |
|              | $<$ Baseline - F2 $>$                                                                                                    | < Midrange - F3<br>$\geq$                                                                                                    | < Highend<br>– F4                                                                                                    | ы                                                                                                    |
|              | <b>OK</b><br>Enter<br>$<$ Help - Fl $>$                                                                                                    | k Cancel<br>$-$ Esc $>$                                                                                                    |                                                                                                    | $\geq$                                                                                                    |
|              |                                                                                                    |                                                                                                    |                                                                                                    |                                                                                                    |

**Figure 11: Selecting the Processor**

#### **Adding the Freeware Library**

The freeware library sfp42Cab.lib should be listed first in the Library file list  $\ldots$ :

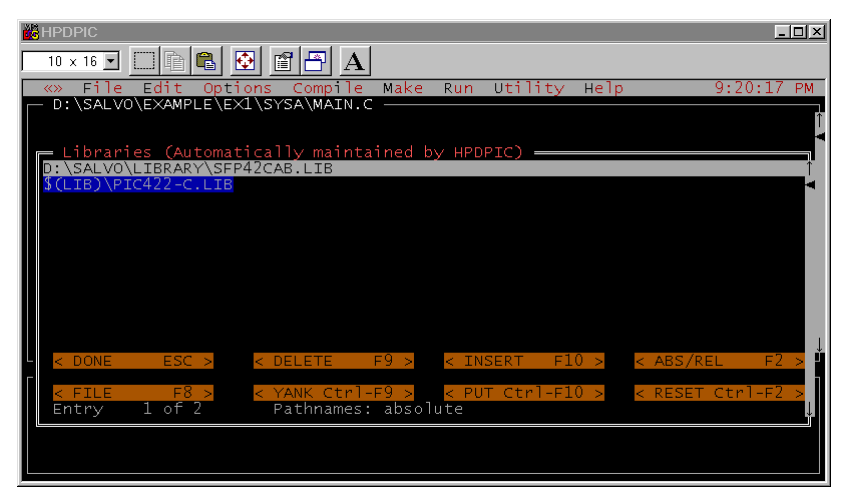

**Figure 12: Linking to the Freeware Library** 

**Note** The Salvo freeware library's numeric suffix (42c, in this example) matches those of the PICC libraries – this is intentional. If the numbers don't match, you may have serious run-time problems.

#### **Setting the Include Paths**

For a successful make, the compiler must be able to find the salvocfg.h and salvo.h files. Since HPDPIC automatically searches the current directory, only a path to  $\simeq$  salvo $\iota$ inc is required to find salvo.h. Add it via Make  $\rightarrow$  CPP include paths Ö:

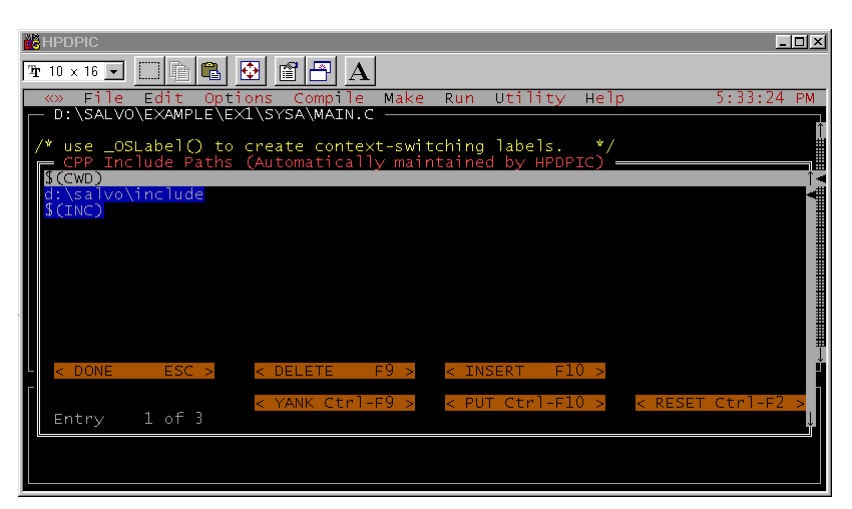

**Figure 13: Setting the Include Paths** 

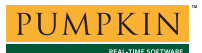

See *The salvocfg.h Header File* (above) for the proper configuration options settings for salvocfg.h.

#### **Setting the Optimizations**

Be sure to set the compiler optimizations:

| <b>MA</b> HPDPIC                                                                                                    | $ \Box$ $\times$      |
|----------------------------------------------------------------------------------------------------|-----------------------|
| $\begin{picture}(10,10) \put(0,0){\line(1,0){10}} \put(10,0){\line(1,0){10}} \put(10,0){\line(1,0){10}} \put(10,0){\line(1,0){10}} \put(10,0){\line(1,0){10}} \put(10,0){\line(1,0){10}} \put(10,0){\line(1,0){10}} \put(10,0){\line(1,0){10}} \put(10,0){\line(1,0){10}} \put(10,0){\line(1,0){10}} \put(10,0){\line(1,0){10}} \put(10,0){\line(1$<br>[11]<br>A |                       |
| Compile Make<br><b>Run</b><br>Fdit<br>Options<br>Utility<br>Help<br>lе<br><b>KXXX</b>                                                                                                    | 5:51:54<br>PM         |
| D:\SALVO\EXAMPLE\EX1\SYSA\MAIN.C                                                                                                    |                       |
| use _OSLabel() to create context-switching labels.<br>* /<br>OSLabel(Taskla)                                                                                                    | <b>THEFT A</b>        |
| _OSLabel(Tr= Select compiler optimizations: =                                                                                                    |                       |
| $\vdash$ Select optimizations<br>OSLabel <b>(TI</b><br>[X] Global optimization<br>$-$ G<br>Peephole optimization                                                                                                    |                       |
| $[X]$ Assembler optimization - A<br>Taskl t <br>clock)                                                                                                    |                       |
| oid Taskl                                                                                                    |                       |
| Global optimization level $(1 - 9)$ : 5                                                                                                    |                       |
| < Full optimization - F >     < No optimization - N ><br>fo                                                                                                    |                       |
| 26<br>ine.<br>$\lceil$ OK - Enter $\lceil$<br>$\langle$ Cancel - Esc > $\langle$ Help - F1 >                                                                                                    |                       |
| Project:                                                                                                    | ::::::::::::::::::::: |
|                                                                                                    |                       |
| Copyright (C) 1984-2000 HI-TECH Software, All Rights Reserved                                                                                                    |                       |
|                                                                                                    |                       |
|                                                                                                    |                       |
|                                                                                                    |                       |

**Figure 14: Setting the Optimizations** 

#### **Building the Project**

You can now make the project (via Make F5) and it should compile and link successfully. The size (ROM and RAM) of the final executable should be the same as the one generated in *Building the Project* (above, in *Compiling in Microchip MPLAB*).

# **After A Successful Build**

Once you have built (i.e. compiled and linked) your project successfully, you can test your Salvo PICmicro application by running it in the MPLAB simulator, downloading it to a target system via an emulator (e.g. PICMASTER or MPLAB-ICE), or by programming the PICmicro device (e.g. via a PICSTART PLUS).

# **Reducing RAM Usage**

Each freeware library is compiled with default values for the number of objects (tasks, events, etc.). By setting configuration parameters in salvocfg.h and compiling mem.c separately it's possible to increase or decrease the RAM allocated to Salvo, and hence the number of objects in your application.

If the number of objects in your application is smaller than what the freeware library is compiled for, you can reduce Salvo's RAM usage. First, add the appropriate configuration options to salvocfg.h. Then compile \salvo\source\mem.c and link the resulting object module (mem.o) to your application. In this case, mem.o must be linked *before* the library. These steps are outlined below.

The example application uses three tasks and one event (a binary semaphore). The default settings for the Salvo freeware library  $sfp42$ Cab.lib support a larger number<sup>3</sup> of tasks and events, and also allocate RAM for event flag and message queue control blocks, which go unused. By adding four configuration options to our salvocfg.h, as shown below:

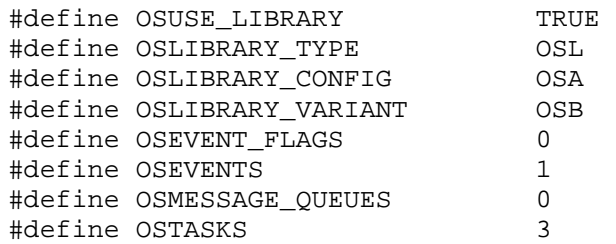

and then rebuilding the project with mem.c as one of the nodes, we can reduce Salvo's RAM requirements to the minimum required by this application.

Figure 15 shows the MPLAB Edit Project window for the application mentioned above, but compiled for minimal RAM usage. The only difference is the additional mem.c node.

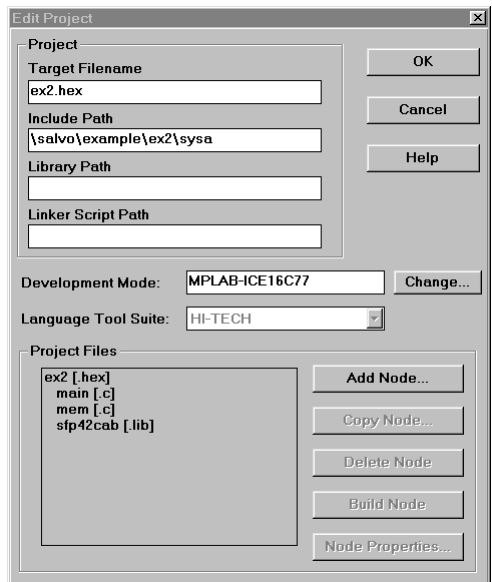

**Figure 15: MPLAB Project with Multiple Source Files** 

Compare the build results shown in Figure 16 to those in Figure 10. Note the substantial reduction (18 bytes) in Bank 1 RAM utilization.

| <b>B</b> Build Results                         |                                                                            |             |  |                            |                                       | $\Box$ D $\Box$ |  |  |
|------------------------------------------------|----------------------------------------------------------------------------|-------------|--|----------------------------|---------------------------------------|-----------------|--|--|
| Building EX2.HEX                               |                                                                            |             |  |                            |                                       |                 |  |  |
| Compiling main.c:<br>Enter PICC -HELP for help | Command line: "C:\HT-PIC\BIN\PICC.EXE -G -O -Zg9 -D24 -E -ASMLIST -16F877  |             |  |                            |                                       |                 |  |  |
| Compiling mem.c:<br>Enter PICC -HELP for help  | Command line: "C:\HT-PIC\BIN\PICC.EXE -G -O -Zg5 -D24 -E -ASMLIST -16F877  |             |  |                            |                                       |                 |  |  |
| Linking:<br>Enter PICC -HELP for help          | Command line: "C:\HT-PIC\BIN\PICC.EXE -G -INTEL -Mex2.map -16F877 -oEX2.HI |             |  |                            |                                       |                 |  |  |
|                                                | Memory Usage Map:                                                          |             |  |                            |                                       |                 |  |  |
|                                                | Program ROM \$0000 - \$0076 \$0077 (119) words                             |             |  |                            | \$0358 ( 856) words total Program ROM |                 |  |  |
|                                                |                                                                            | $$0016$ $($ |  | 19) bytes                  | 22) bytes total Bank 0 RAM            |                 |  |  |
|                                                |                                                                            |             |  | 28) bytes total Bank 1 RAM |                                       |                 |  |  |
| $\blacksquare$                                 | Build completed successfully.                                              |             |  |                            |                                       |                 |  |  |

**Figure 16: Build Results after Minimizing Salvo RAM Usage** 

Figure 17 shows the Source file list ... window for the same project in HPDPIC:

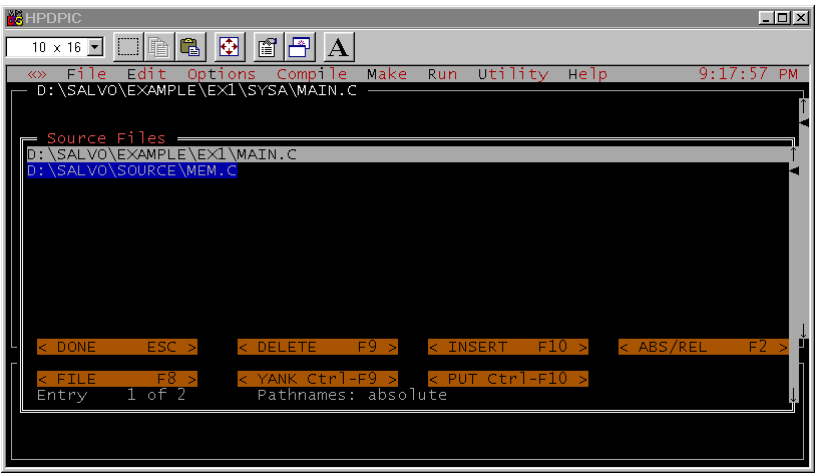

**Figure 17: HPDPIC Project with Multiple Source Files** 

These MPLAB (.pjt) and HPDPIC (.prj) projects and the salvocfg.h header file for reduced RAM utilization are located in \salvo\ex\ex2\sysa.

### **Calling Event Services from Within Interrupts**

In the example above, the binary semaphore is signaled from within  $Task3()$ , i.e. from the background level. Hence the b library variant. It is possible to call event services from the

PUMPKIN

foreground (interrupt) level, or even from both the foreground and the background, by choosing an alternate library variant.

By referring to the *Library* chapter of the *Salvo User Manual* we find that the f library variants allow you to call event-reading and –signaling services from the foreground. Similarly, the a variants allow you to call the applicable services from anywhere in your code.

#### **The interrupt\_level Pragma**

If you plan on calling any of Salvo's services from the foreground and background, you should add the following line immediately prior to the interrupt handler:

```
#pragma interrupt_level 0<sup>4</sup>
```
PICC requires this in order to manage the parameter stack(s) for functions located on multiple call graphs.

**Note** This pragma has no effect if there aren't any functions located on multiple call graphs. Therefore it's OK to add it to any application compiled with PICC.

#### **Example: Foreground Signaling of One Event Type**

If we move the call to OSSignalBinSem() from Task3() to the interrupt handler interrupt() without changing the library variant, you'll find that the application crashes from a stack overflow almost immediately. This is because the default interrupt  $control<sup>5</sup>$  in  $ossigmaIBinsem()$  is incompatible with being placed inside an interrupt. To circumvent this, you must change OSLIBRARY\_VARIANT to OSF and link to the freeware library sfp42Caf.lib (note the f for *foreground* in the variant field) in order to properly support event service calls in the foreground. The program now works properly, albeit with behavior that's different from before, as expected.

### **Example: Foreground and Background Signaling of One Event Type**

If we call OSSignalBinSem() from Task3() and from within interrupt(), the compiler issues an error message:

Error[ ] file : function \_OSSignalBinSem appears in multiple call graphs: rooted at intlevel0 and \_main Exit status = 1

This occurs because PICC does not pass function parameters on the stack. To resolve this, add the interrupt\_level 0 pragma to your interrupt handler (see above) and use the a-variant library after setting OSLIBRARY\_TYPE to OSA. Also, in Task3() you will need to call OSEnterCritical() immediately before OSSignalBinSem() and OSExitCritical() immediately after it.<sup>6</sup> The program now works, with apparently the same behavior as when  $ossignalBinSem()$  is called only from within  $interrupt()$ . Can you tell why?

#### **Example: Mixed Signaling of Multiple Event Types**

The library variants affect all event services equally  $-$  that is, an  $f$ variant library expects all applicable event services to be called from the foreground, i.e. from within interrupts. If you wish to call some services from the background, and others from the foreground, you'll have to use the a-variant library, as explained above.

A complication arises when you need an a-variant library for a particular event type, and you also are using additional event types. In this case, each instance of an applicable event service in use *must be called from the foreground*. If it's not called from the foreground, the compiler issue this error message:

```
Error[ ] file : function _OSSignalBinSem is not 
called from specified interrupt level 
Exit status = 1
```
However, it need not be called from the background. If you have the "opposite" situation, e.g. you are using an a-variant library for one type of event and you need to call an event service for a different event type only from the background, one solution is to place the required foreground call inside an interrupt handler, with a conditional that prevents it from ever happening, e.g.:

```
#pragma interrupt_level 0 
void interrupt IntVector( void ) 
{ 
  /* real code is here ... * … 
   /* dummy to satisfy call graph. */ 
   if ( 0 ) OSSignalBinSem(OSECBP(1)); 
}
```
This creates a call graph acceptable to PICC and allows a successful compile and execution.

### **PICC vs. PICC Lite Issues**

You may encounter the following error when making a PICC project with HTLPIC (PICC Lite's version of HPDPIC):

C:\PICCLITE\LIB\PIC400-L.lib::Can't open (error): : No such file or directory

This occurs because PICC Lite is supplied without this particular library. The solution is to delete the library from the Library file list  $\ldots$  in HPDPIC and re-make the project.

# **Problems Encountered after Updating a Project File**

You may be faced with the following dialog window if you load a project that was created with an earlier or later version of HPDPIC or HTLPIC:

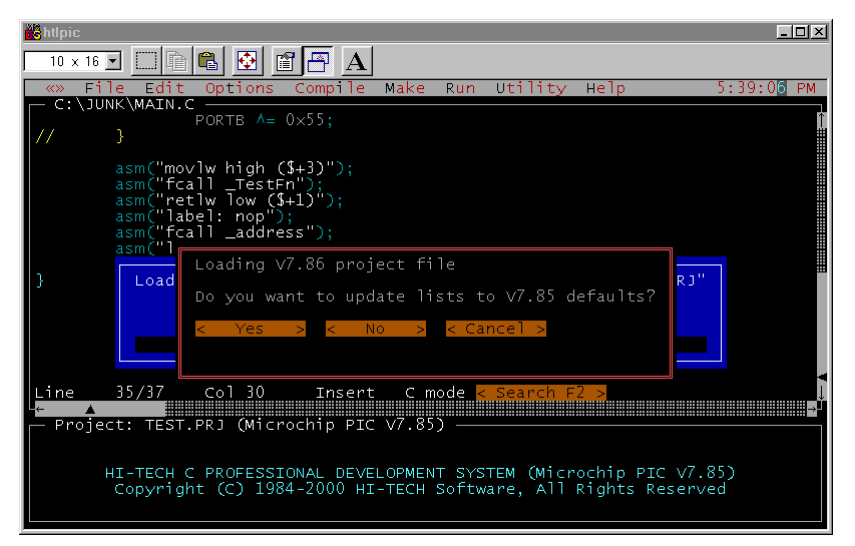

**Figure 18: Updating Lists** 

If you choose Yes the project file will be updated but the settings for the Libraries list and the CPP include paths will be lost. You will need to re-enter them in order to make the project successfully. You can usually choose No without any ill effects.

# **Making Your Own Application**

Creating your own application with the freeware libraries is nearly as easy as building the example projects above. With your own source files calling Salvo services, just remember to:

- Select the correct freeware library based on your processor and which Salvo features you plan to use,
- Set the appropriate configuration options in your project's own salvocfg.h,
- Create and use your own MPLAB or HPDPIC project to build your application, and
- Set the project settings and Node Properties (MPLAB), or the Source Files list, the Libraries list and the CPP Include Paths (HPDPIC) properly to access the appropriate Salvo directories.
- If your application doesn't use many tasks or events, consider reducing Salvo's RAM usage by modifying salvocfg.h as described above.

 $\frac{1}{1}$ 

A freeware version supporting only the PIC16C84, PIC16F84 and PIC16F84A.

Or the appropriate path to the \salvo\inc directory on your system. PICC does not support multiple, semicolon-delimited include paths in the Include Path field of MPLAB's Edit Project window. 3

See Libraries chapter in Salvo User Manual for specifics. 4

Salvo always uses level 0.

<sup>5</sup> OSSignalBinSem(), like many other user services, disables interrupts on entry and (blindly) re-enables them on exit. The re-enabling of interrupts, if placed inside a PICmicro interrupt routine, causes problems. OSSignalBinSem() in the f- and a-variant libraries control interrupts  $\frac{d}{dx}$  differently.

See the Reference chapter of the Salvo User Manual for more information on OSCALL\_OSSIGNALEVENT and other configuration parameters.